# **Method to More-Quickly View Large eLibrary Files**

The following two examples outline how to use eLibrary to more-quickly download a large file for easier viewing on your workstation. Unless the file size is 20 MegaBytes (20000K) or bigger, before using the process below, a person who has a "fast" internet connection first may want to attempt to open a file just by clicking the "File Name" link on the "File List" screen (shown in the second screen image below.)

The first example below has no screen images – it is a text-only list of the numbered steps.

The second example below combines each numbered step and text with its related screenimage.

## **[PLEASE NOTE:**

- 1) To view some file **Type**s (PDF, ZIP, etc.) stored in eLibrary, you must have installed their viewing software on your PC. Two such websites that offer software that is free for personal use (as of this writing) are: a) for viewing a PDFtype file - http://www.adobe.com**;** and, for unzipping a ZIP-type file http://www.pkware.com**.**
- 2) In "Step 3", you can select (click the check box of) more than one file at a time so they'll download together in the same zip file, and it will be faster than downloading each separately.
- 3) The method used in these examples works for any file type (JPG, PDF, TIF, DOC, etc).
- 4) You can view additional "How To" information on eLibrary functionalities by clicking "Help" in the left toolbar of any eLibary screen.**]**

## **EXAMPLE 1:**

**Step-by-step, TEXT-ONLY example of how to more-quickly download large (bigger than 10 MegaBytes) eLibrary files:** (The following step-by-step, TEXT-ONLY example details how to more-quickly download a typical large document's files.

(Immediately following EXAMPLE 1 (this text-only list of steps), the same example is shown with a screen-image related to each step.)

#### $1$ ) – First,

ACTION: Perform an eLibrary Search (e.g., General or Advanced).

-- You then will see the **Search Results** screen.

-- In this example, it shows a document which has the **Category** of "*Submittal*", a **Docket Number** of "*P-2539-023*", and the **Accession** number of *"20060623- 5058*".

-- [Note that the file **Size**s are large (10273K is about 10000K or 10 MegaBytes anything greater than about 1000K is large.)]

2) -- Next,

ACTION: Click on the **FILE** link for the document.

-- This will display the **File List** screen, showing the files and their **Type**.

#### 3) – On the **File List** screen,

 $\overline{ACTION}$ : Click the check box(es) next to the large file(s) you want to (quickly) view.

-- In this example, it shows the large "PDF"-**Type** file **GIPA02.PDF** with its associated check box checked.

#### $4$ ) – Then,

ACTION: click the **DownLoad** button on the bottom of the screen.

### 5) -- A small cautionary screen with red lettering appears. ACTION: click **Yes** to continue.

6) -- Now, the **File Download** screen is displayed. ACTION: click the **Open** button.

7) -- The screen will dynamically display the progress of downloading the file(s) in a self-extracting "zip" file.

8) -- Upon completion of the zip file download, the small **WinZip** screen will display the file(s) contained in the zip file; the first file is the pdf file of the document you want to view.

ACTION: DOUBLE-click on the file **Name** to open it. --In this example, the file **Name** is *"20060623-5058…*" .

9) -- It then opens in the "Adobe Acrobat" viewer (since the file **Type** is "PDF", you must have previously installed this viewer on your PC).

## **[Please REMEMBER: Some file Types (PDF, etc.) require you to have their viewing software already installed on your PC.]**

# **EXAMPLE 2:**

# **Step-by-step Text-with-Screen-Image example of how to more-quickly download large (bigger than 10 MegaBytes) eLibrary files:**

 (The following step-by-step, Text-with-Screen-Image example details how to more-quickly download a typical large document's files.)

 $1$ ) – First,

ACTION: Perform an eLibrary Search (e.g., General or Advanced).

-- You then will see the **Search Results** screen.

-- In this example, it shows a document which has the **Category** of "*Submittal*", a **Docket Number** of "*P-2539-023*", and the **Accession** number of *"20060623- 5058*".

-- [Note that the file **Size**s are large (10273K is about 10000K or 10 MegaBytes anything greater than about 1000K is large.)]

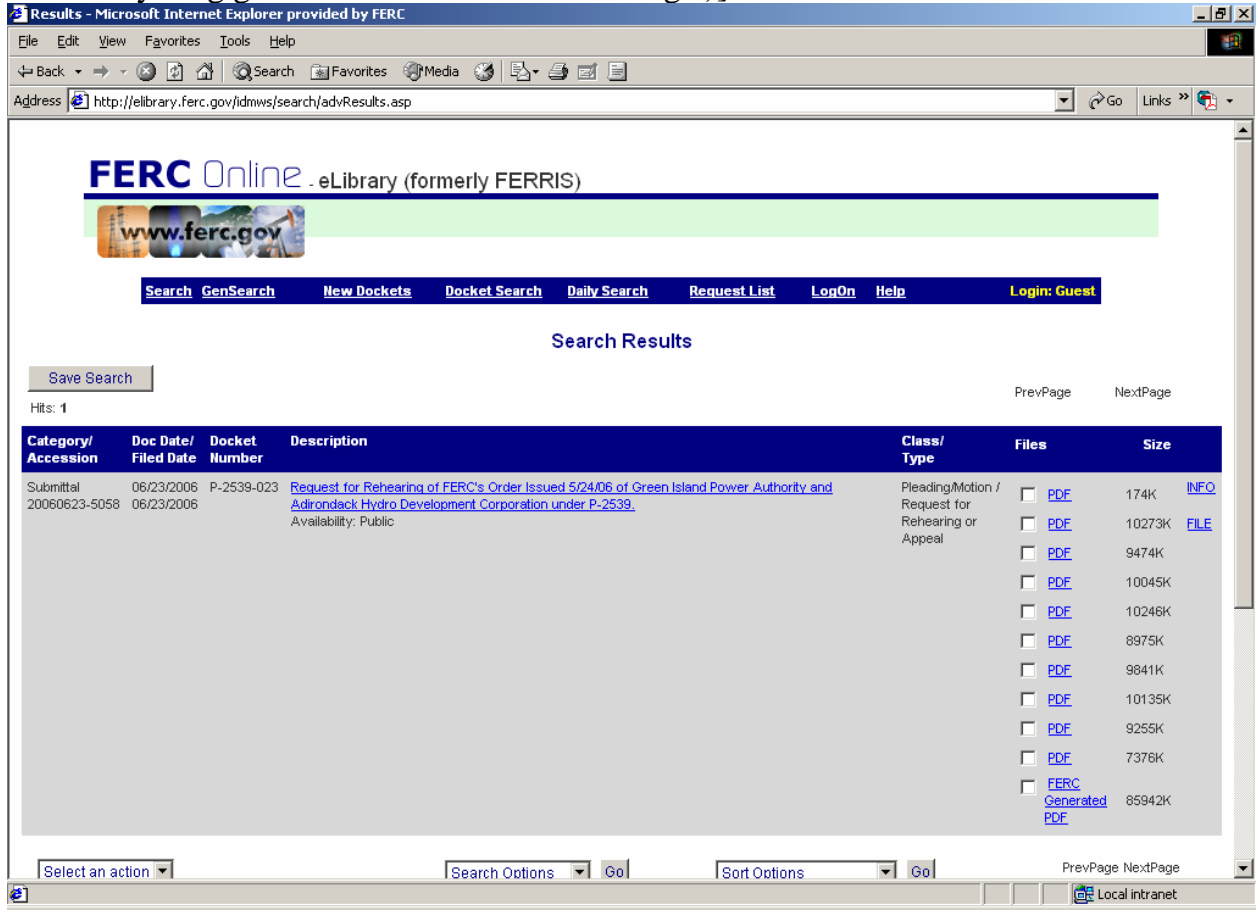

### 2) -- Next,

ACTION: Click on the **FILE** link for the document.

<sup>2</sup> ELibrary File List - Microsoft Internet Explorer provided by FERC<br>
<sup>2</sup> ELibrary File List - Microsoft Internet Explorer provided by FERC

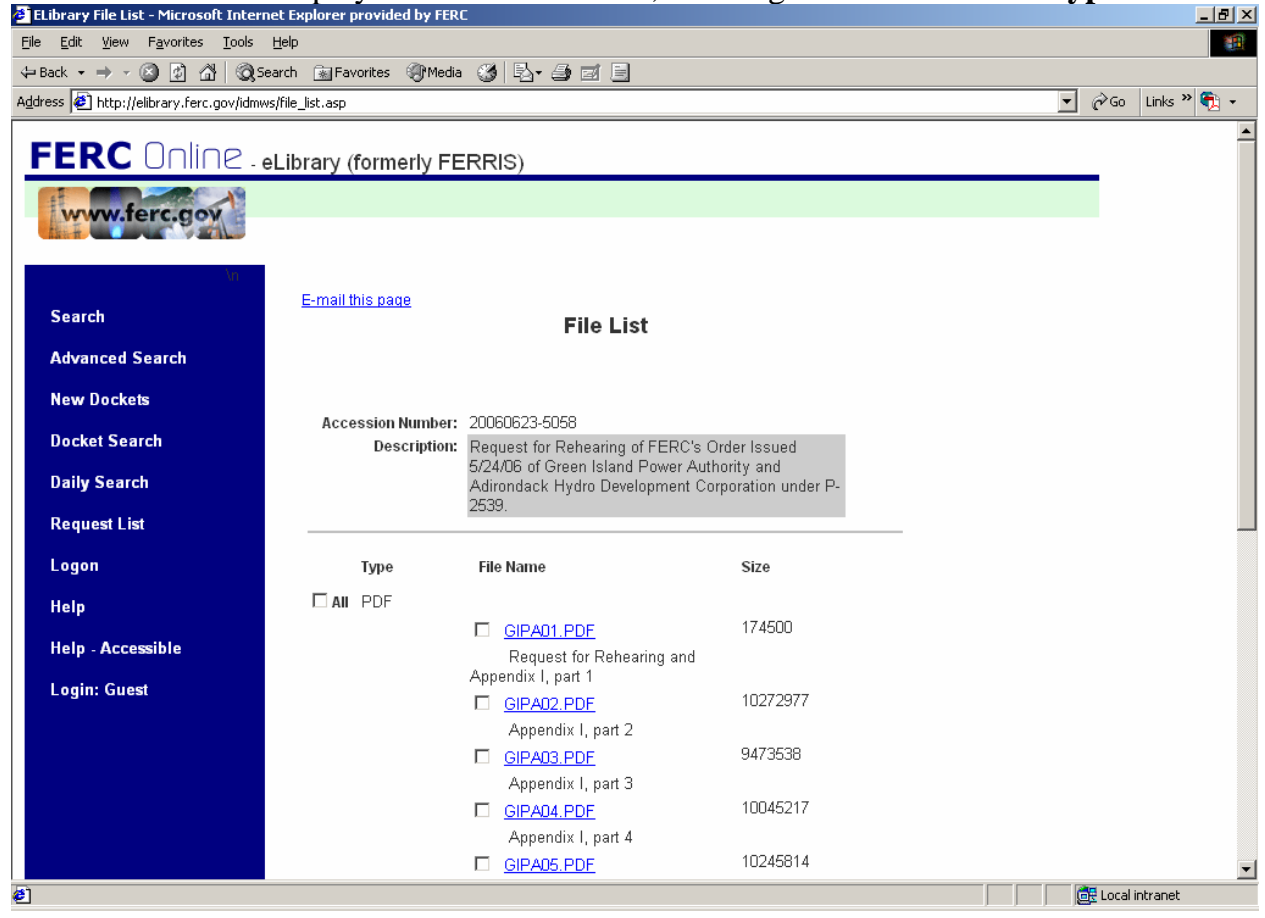

### 3) – On the **File List** screen,

 $\overline{ACTION}$ : Click the check box(es) next to the large file(s) you want to (quickly) view.

-- In this example, it shows the large "PDF"-**Type** file **GIPA02.PDF** with its associated check box checked.

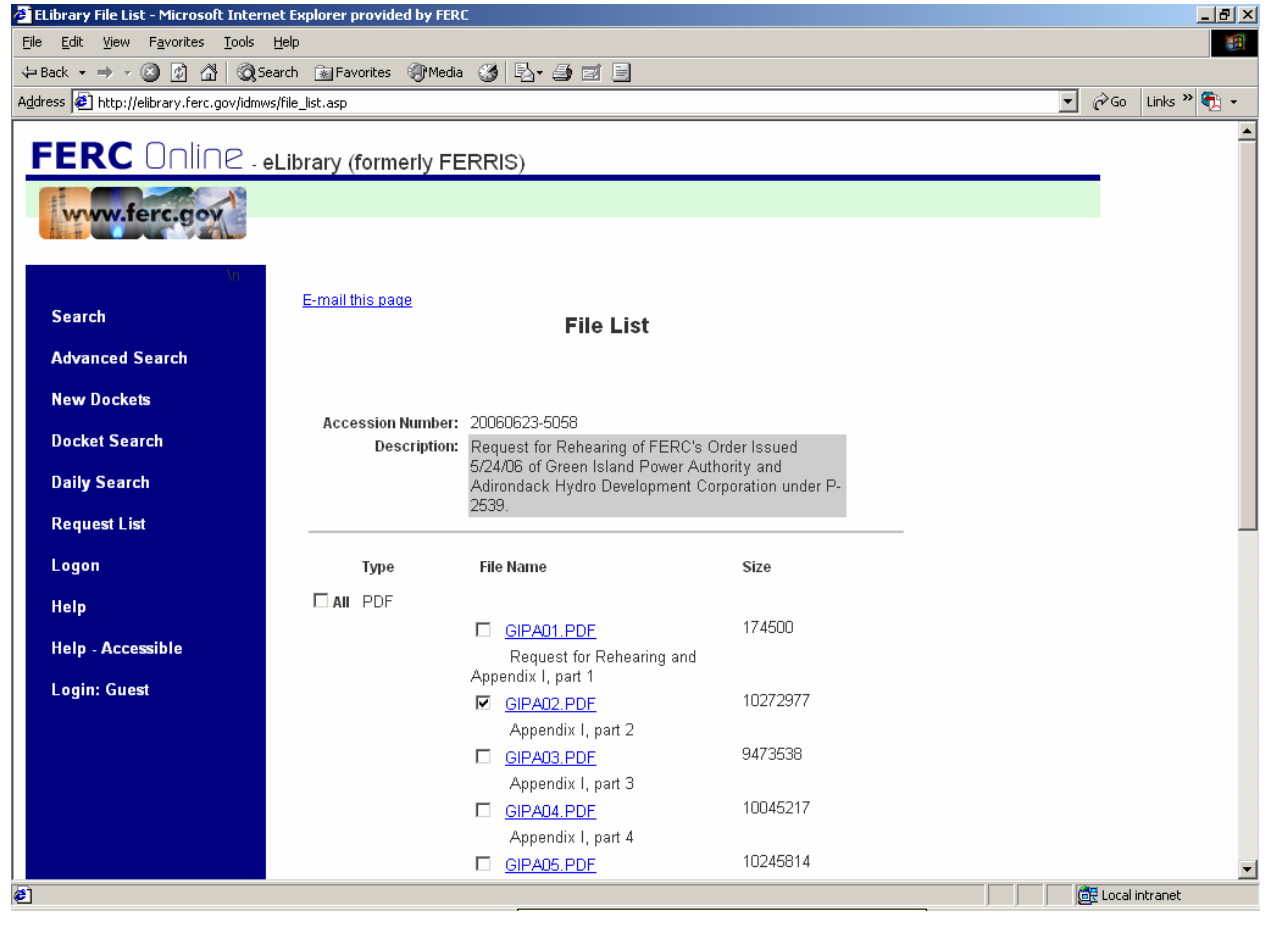

### ) – Then,

**ACTION: click the DownLoad** button on the bottom of the screen.

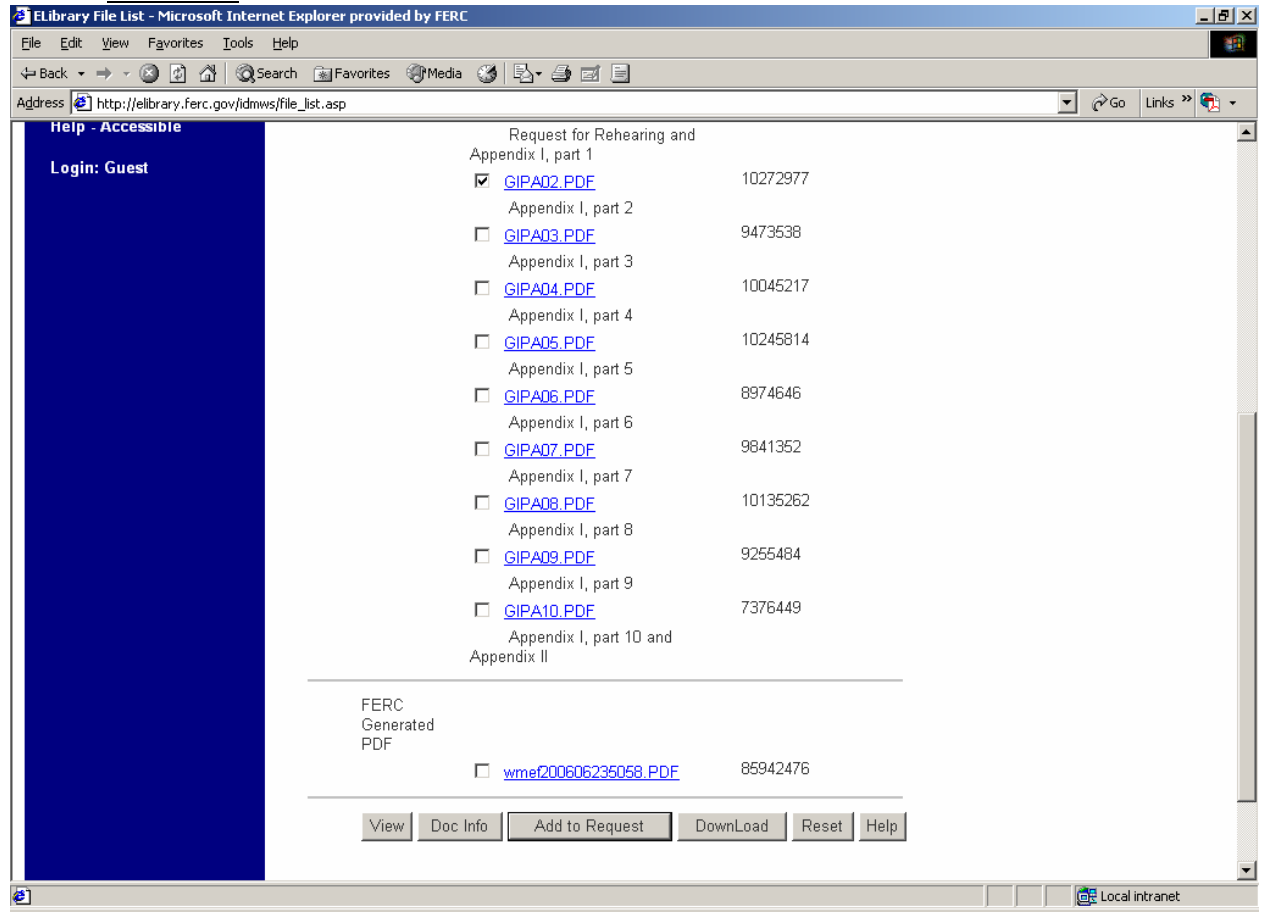

5) -- A small cautionary screen with red lettering is displayed. ACTION: click **Yes** to continue.

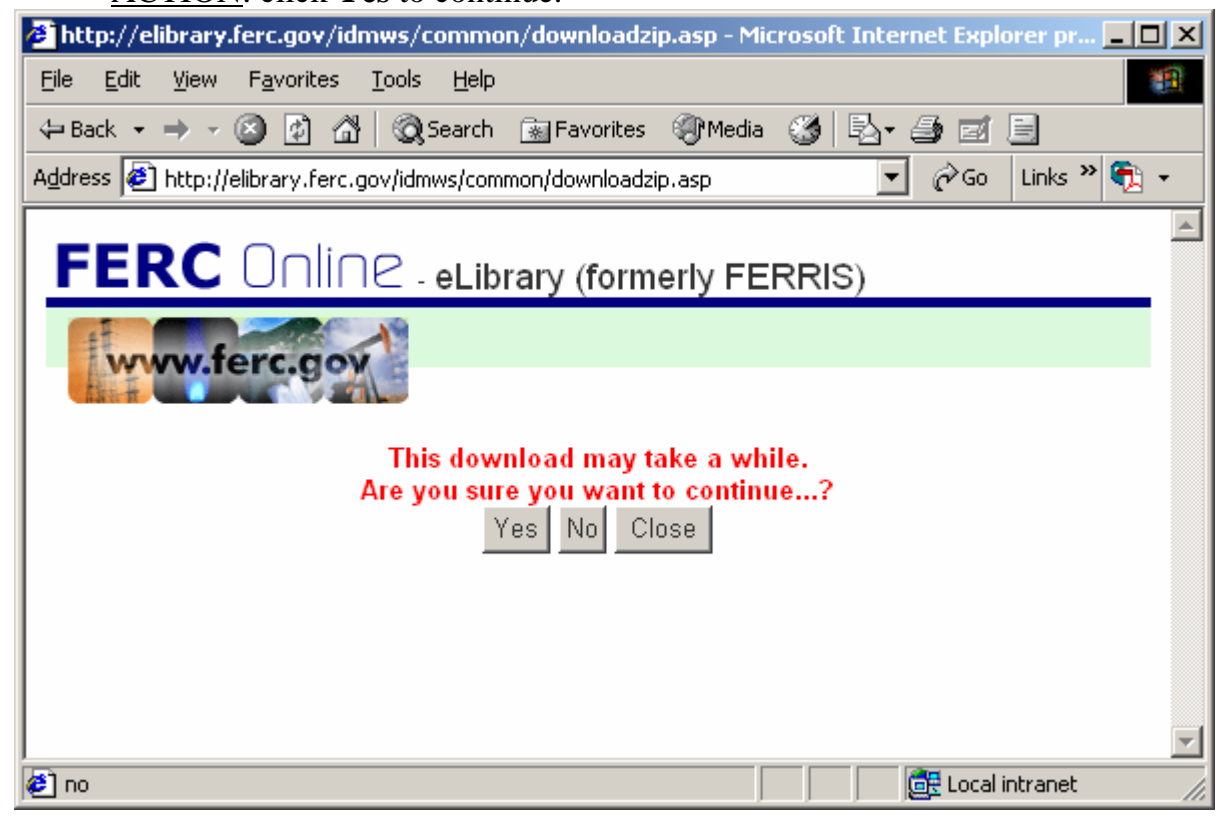

6) -- Now, the **File Download** screen appears. ACTION: click the **Open** button.

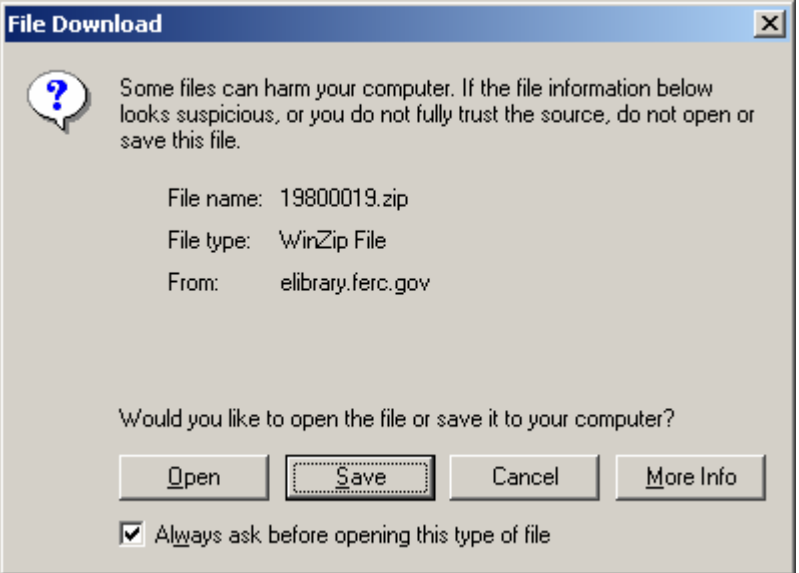

7) -- The screen will dynamically display the progress of downloading the file(s) in a self-extracting "zip" file.

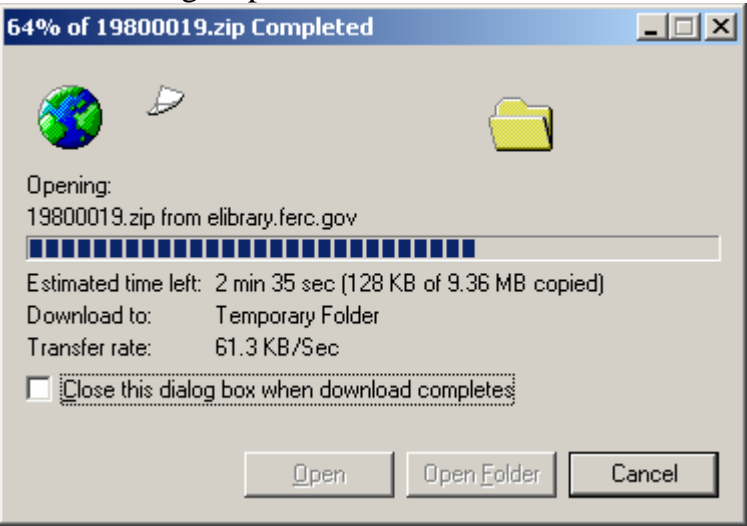

8) -- Upon completion of the zip file download, the small **WinZip** screen will display the file(s) contained in the zip file; the first file is the pdf file of the document you want to view.

ACTION: DOUBLE-click on the file **Name** to open it. --In this example, the file **Name** is *"20060623-5058…*" .

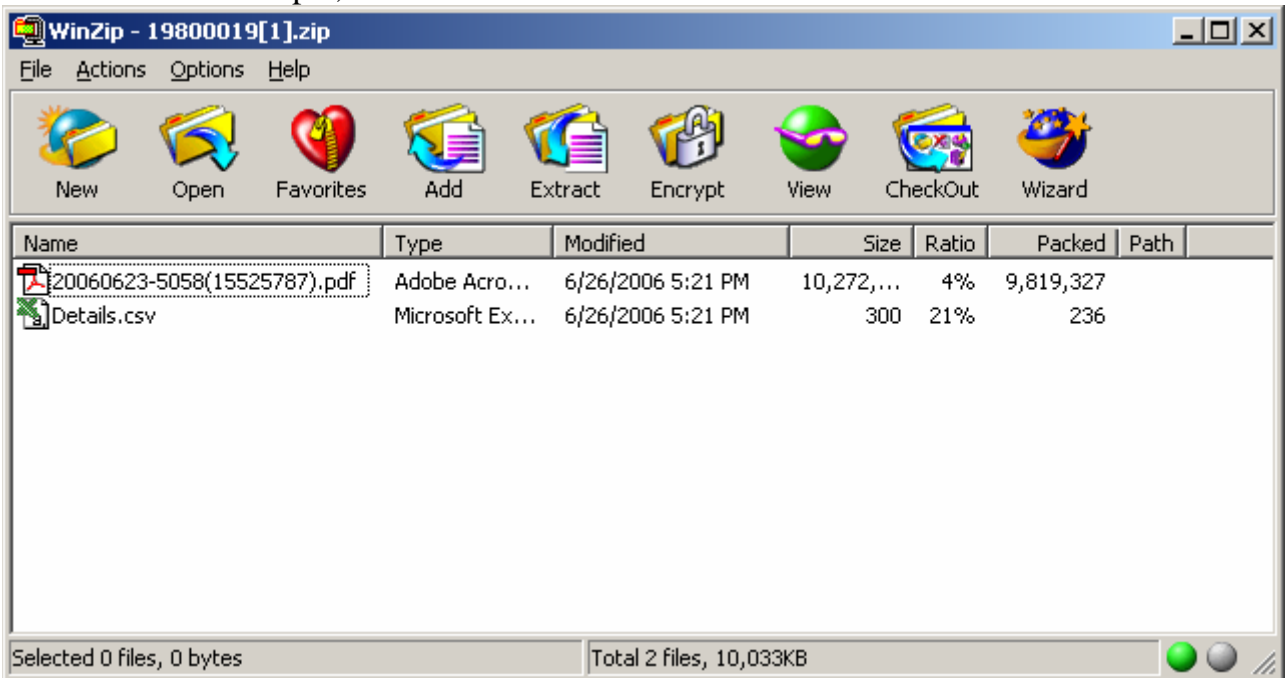

9) -- It then opens in the "Adobe Acrobat" viewer (since the file **Type** is "PDF", you

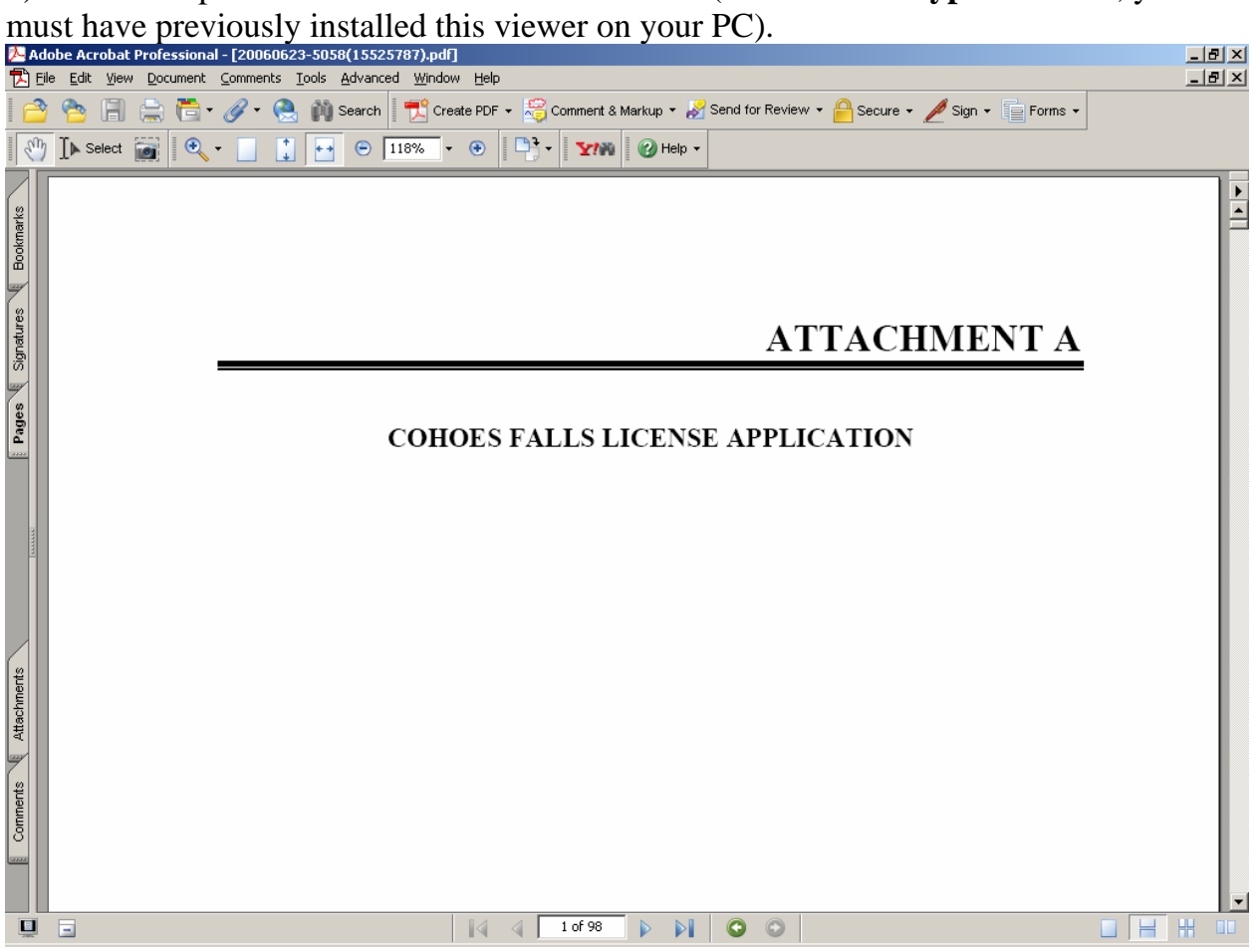

**[Please REMEMBER: Some file Types (PDF, etc.) require you to have their viewing software already installed on your PC.]**